# 石見ケーブルビジョン インターネット接続マニュアル

接続設定編

# **MacOS X 版**

2012 年 6 月 第 1 版

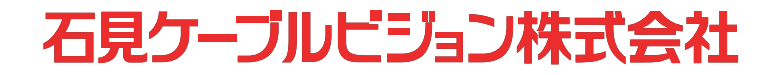

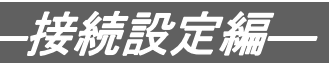

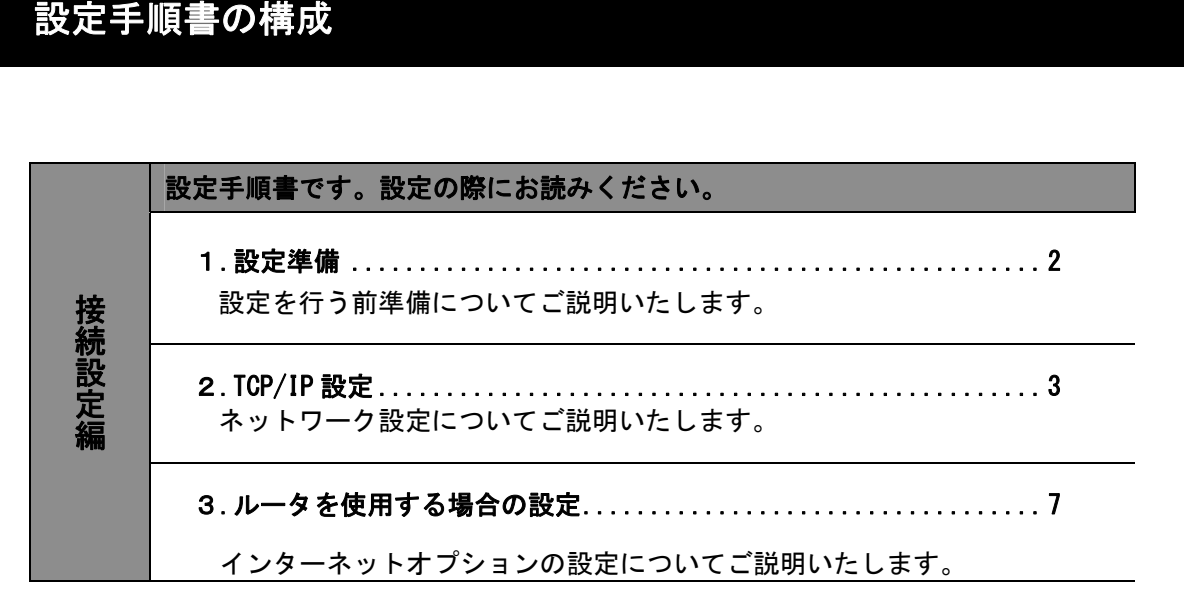

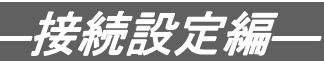

# 1. 設定準備

# 1-1 機器設置

- 1-1-1 モデムの電源が入っており、「CABLE」ランプ、「POWER」ランプが点灯していることを 確認してください。
- 1-1-2 お客様のパソコンとケーブルモデムを LAN ケーブルにより接続します。 (接続例を下図1に示します。)
- 1-1-3 パソコンの電源を入れ、ケーブルモデムの"PC"ランプが点灯することを確認してく ださい。

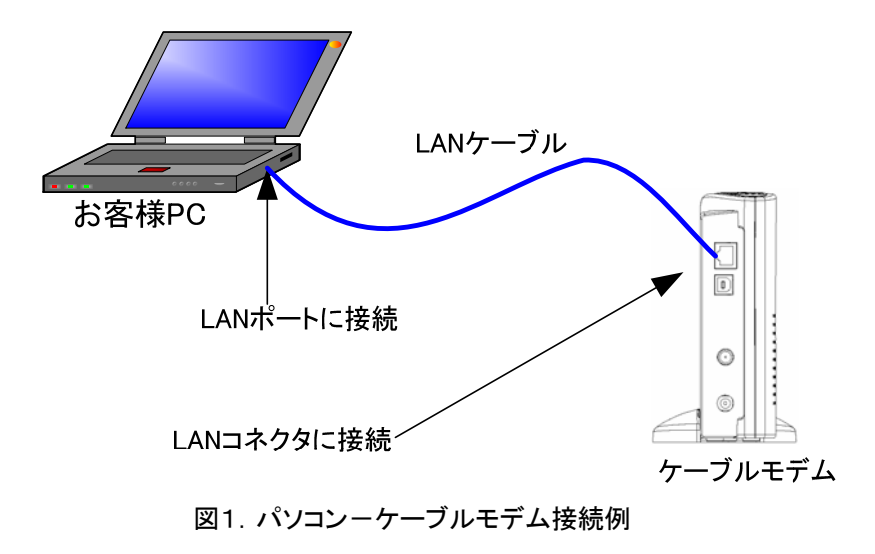

# ご注意!

- ・ケーブルモデムの電源はできるだけ入れたままにしてください。弊社ではケーブルモデム の回線状況の調査を定期的に行っております。ケーブルモデムの電源を切っていますと、 万が一回線に障害が発生した場合、原因調査に時間がかかる場合があります。
- ・弊社より貸出していますケーブルモデムは、端末1台のみご利用できるようになっており、 配下に接続されているパソコンなどの端末を自動的に認識する機能を持っています。この ため、使用するパソコンの変更や、ルータの導入など、他の端末に接続替えをする場合は、 ケーブルモデムの AC アダプタをコンセントから取り外し、約 10 秒後に再度つないでくだ さい。この方法により、以前認識された端末情報をクリアすることができます。

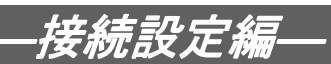

# 2. TCP/IP 設定

# 2-1 TCP/IP 設定

(画面は OS のバージョンにより異なる場合があります。)

2-1-1 〔アップルメニュー〕→〔システム環境設定〕を選択します。

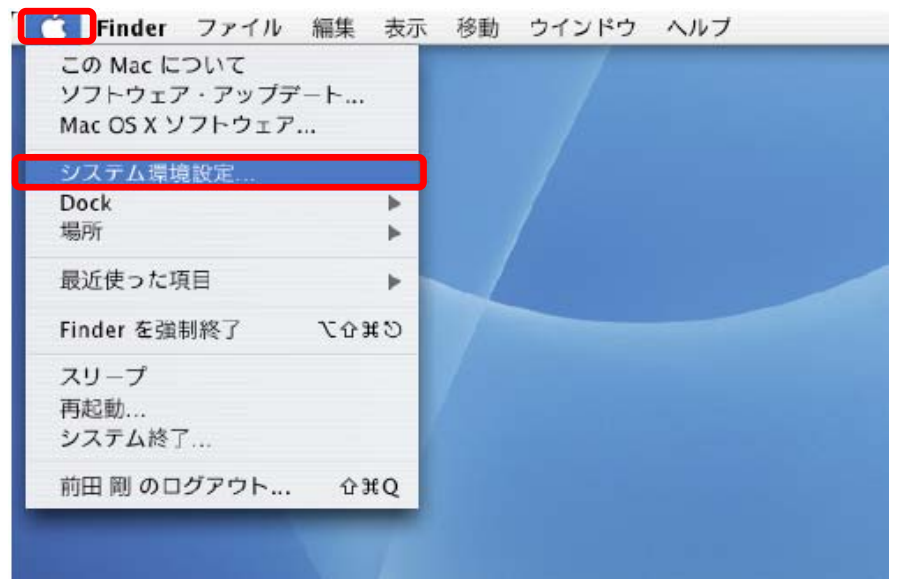

2-1-2 〔システム環境設定〕内の〔ネットワーク〕を選択します。

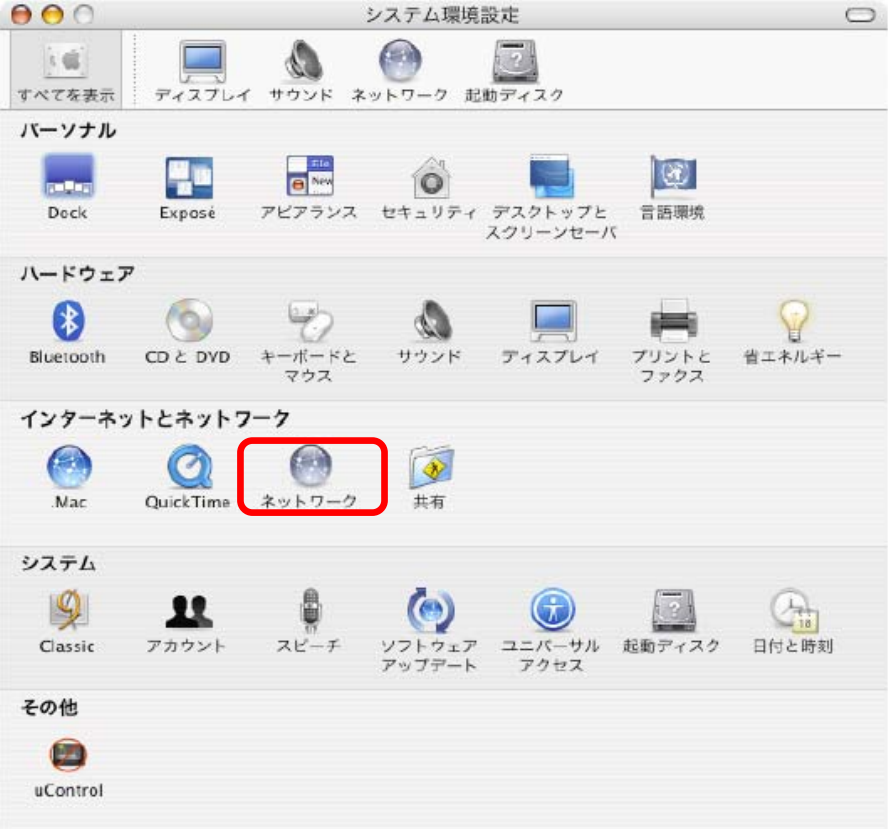

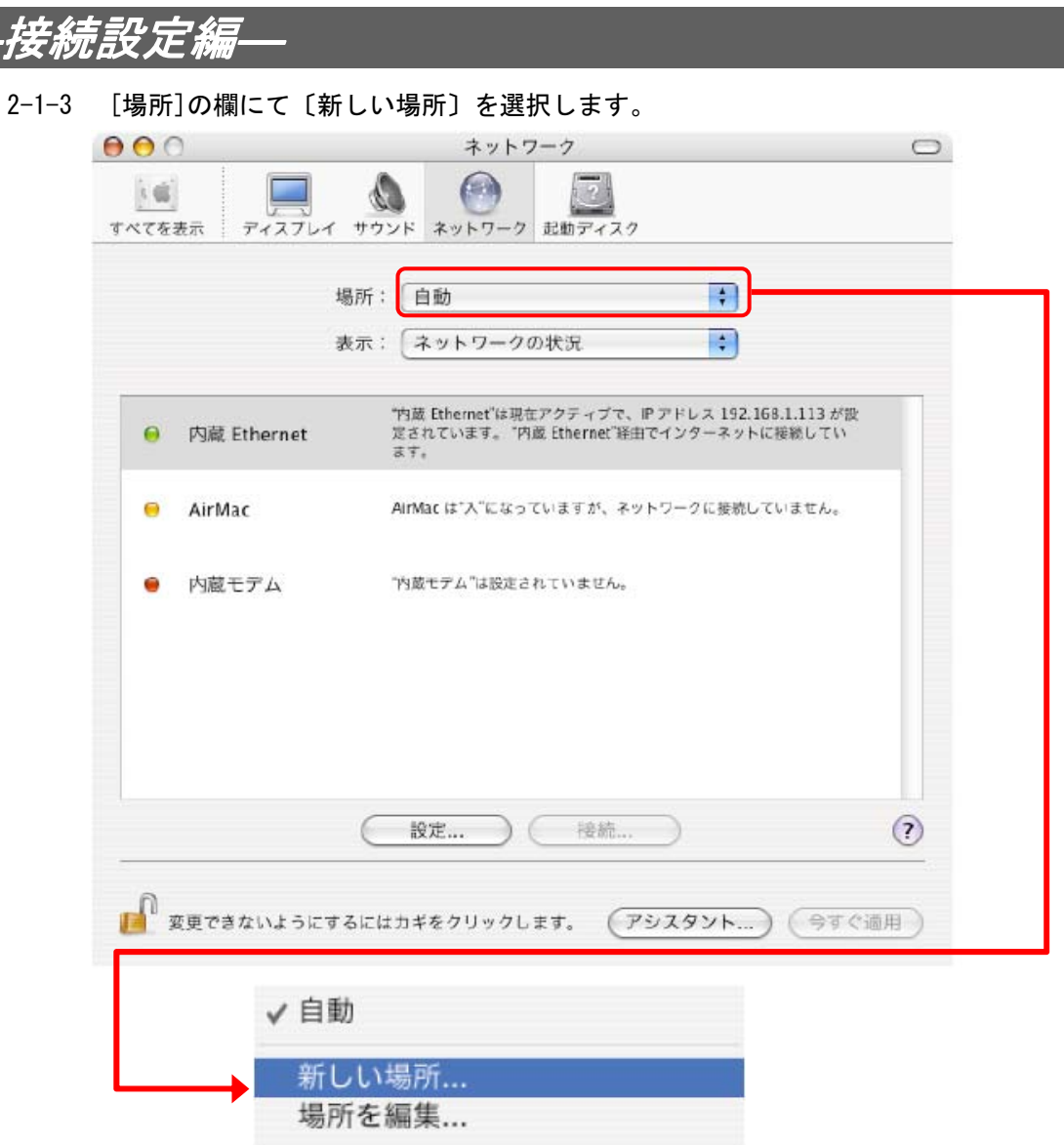

2-1-4 〔新しい場所の名前)に『石見ケーブルビジョン』と入力し、〔OK〕ボタンを押下しま す。(入力する文字は任意の名前で問題ありません。)

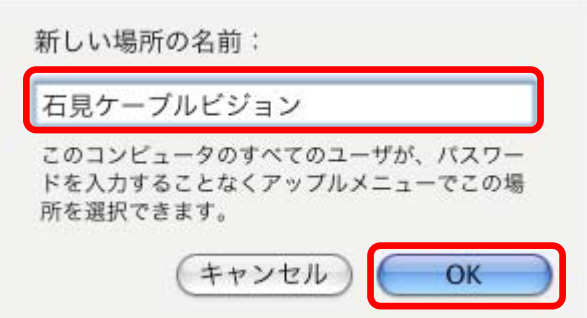

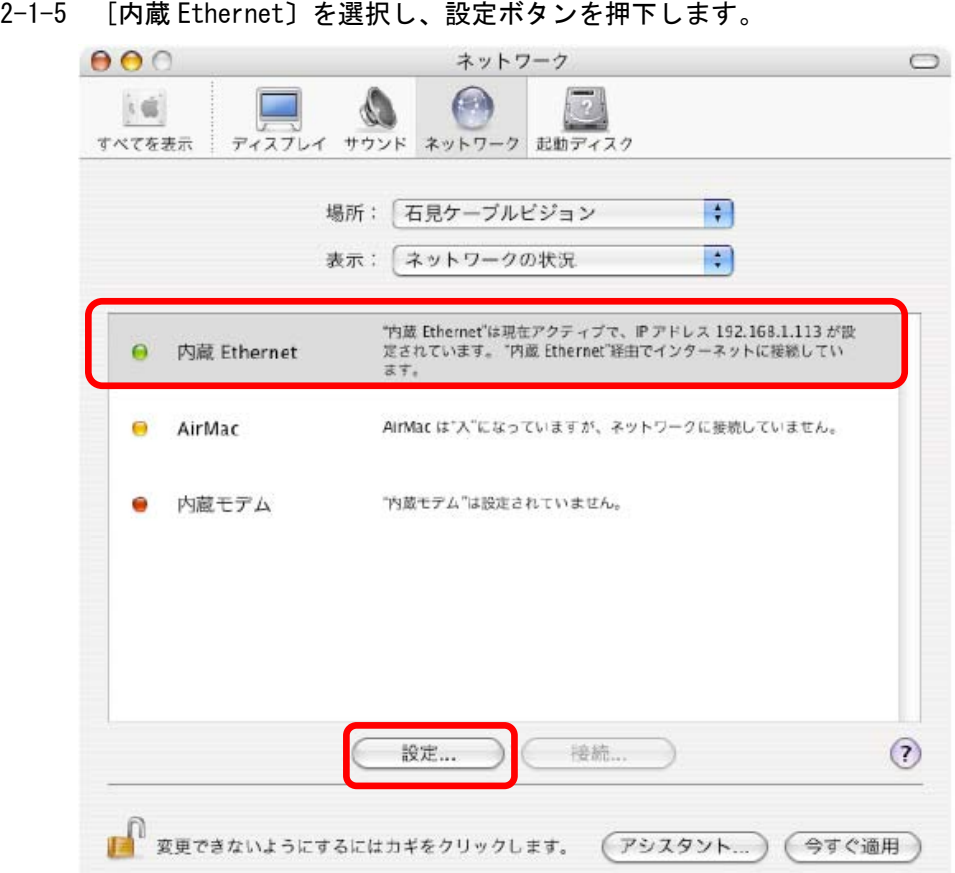

―接続設定編―

2-1-6 〔TCP/IP〕を選択し、設定を下記の通り行います。 IPv4 を設定:DHCP サーバーを参照(上記以外の項目については全て空白)

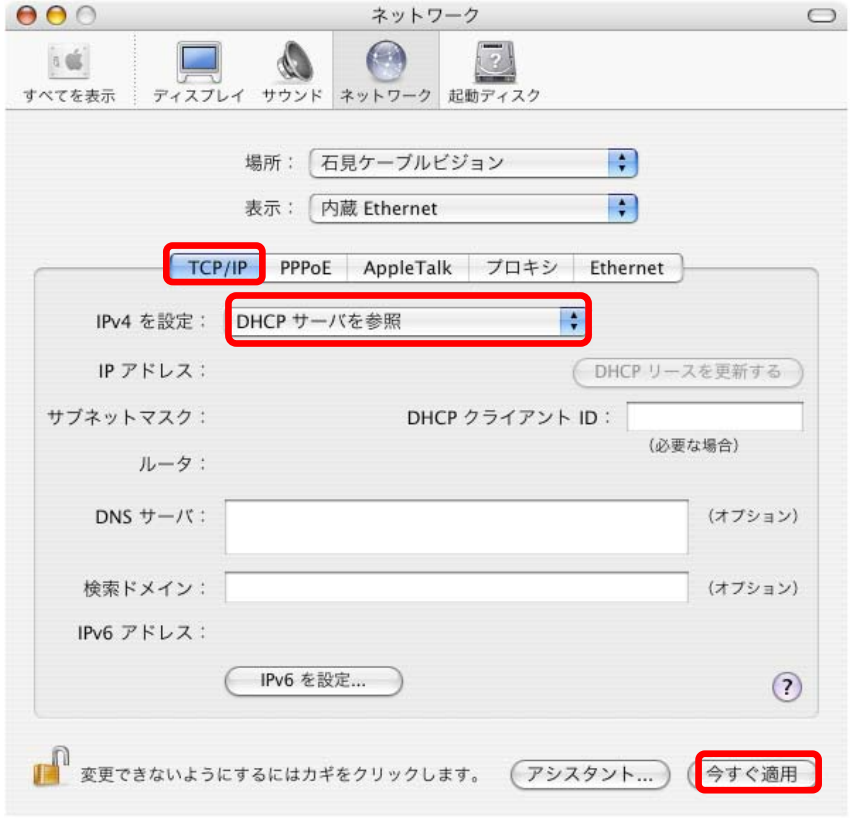

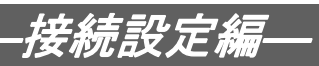

2-1-7 適用ボタンを押下する。

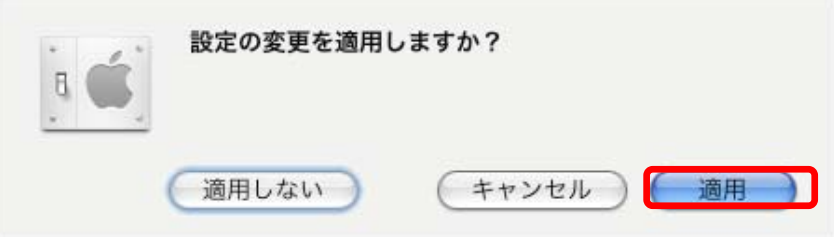

以上でネットワークの設定は終了です。

今までの手順で設定内容を見直しても接続できない場合は、『インターネットサポートセン ター』までご連絡ください。

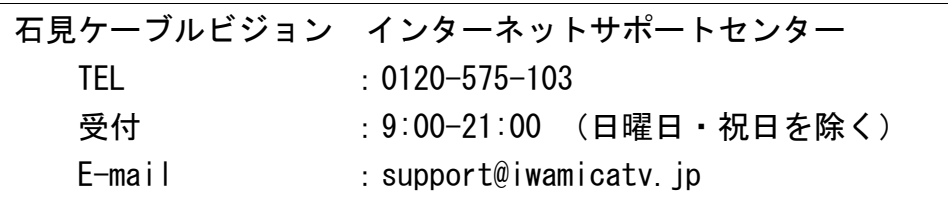

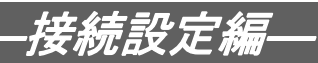

# 3. ルータを使用する場合の設定

### 3-1 機器設置

8-1-1 モデム、ルータ、パソコンを LAN ケーブルにて接続します。

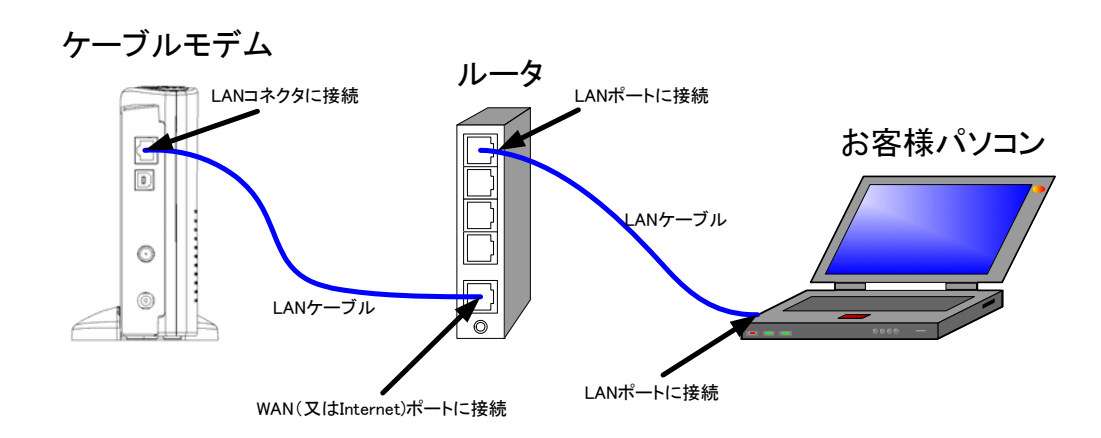

・ルータの導入等、モデムに接続する機器を変更した場合は、モデムの再起動を行ってく ださい。

## 3-2 ルータの設定

ルータを使用する場合の一般的な設定について説明します。

8-2-1 インターネット接続設定

ルータの管理画面より WAN 側 IP アドレスの設定を「DHCP サーバーより自動取得」する設定 にします。

8-2-2 LAN 側設定

ルータの管理画面より「DHCP サーバー機能」を有効にし、ルータよりお客様パソコンへ IP アドレスを自動的に割り当てる設定にします。

8-2-3 無線接続設定

無線ルータのメーカ、パソコンの OS によって設定方法が異なります。 無線接続の設定をする場合は、無線ルータに付属のマニュアルをご参照ください。